# **Reporting Healthcare Personnel Influenza Vaccination Summary Data**

# **Activating the Healthcare Personnel Safety (HPS) Component in NHSN**

#### **NHSN Facility Administrator logs into SAMS: <https://nhsn2.cdc.gov/nhsn/>**

• Click 'NHSN Reporting'

# **From the Home Page, click 'Facility' then 'Add/Edit Component'**

• Check box next to Healthcare Personnel Safety

### **Facility Administrator adds HPS Component Primary Contact**

• Enter name, phone, e-mail, and address for person to be contacted if CDC/NHSN has updates or questions about the HPS Component

#### **NHSN Facility Administrator adds HPS Component Primary Contact as a user (if not already a facility user) within the NHSN facility**

- Click 'Users' on the navigation bar, then click 'Add'
- Complete 'Add User' screen mandatory fields

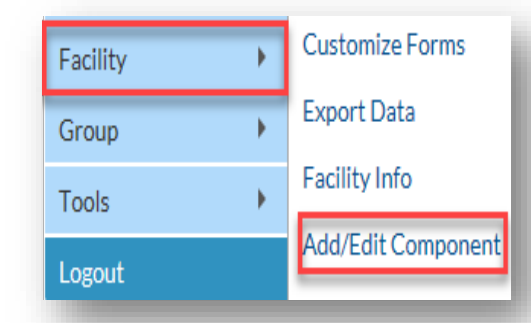

## **Submitting Data\***

#### **First Step: Create Monthly Reporting Plan**

**1)** Login to the HPS Component in NHSN. (Slides 38-41)

**2)** Click on 'Reporting Plan' and then 'Add' on the left-hand navigation bar. (Slides 43-45) **3)** Select 'March 2020' for your plan, if reporting for the 2019-20 influenza season. (Slides 43-45) **4)** Check the box next to 'Influenza Vaccination Summary' under the 'Healthcare Personnel Vaccination Module.' (Slides 43-45) **5)** Click 'Save.' (Slides 43-45)

Note: If you see a pop-up box stating 'No data found for March 2020,' you can simply click 'OK' and proceed to the next step.

#### **Second Step: Enter Data**

**1)** Go to 'Flu Summary' and then 'Add' on the lefthand navigation bar. (Slide 49) **2)** Click 'Continue' to proceed as 'Influenza Vaccination Summary' appears as the default option on the drop-down menu. (Slide 49) **3)** You will now see the data entry screen for the HCP influenza vaccination data summary. Select the '2019-2020' influenza season for the 'Flu Season' drop-down box. (Slides 50-51) **4)** After you have finished entering data, save the data by clicking the 'Save' button at the bottom of the screen. You should then see a message at the top of your screen confirming that your data have been saved. (Slide 52)

### **Resources**

- NHSN HelpDesk[: nhsn@cdc.gov](mailto:nhsn@cdc.gov) (Please include 'HPS Flu Summary' and your facility type in the email subject line.)
- **\***NHSN Training Slides[: https://www.cdc.gov/nhsn/pdfs/training/hcp/hcp-flu-vaccination-summary](https://www.cdc.gov/nhsn/pdfs/training/hcp/hcp-flu-vaccination-summary-reporting-general-training.pdf)[reporting-general-training.pdf](https://www.cdc.gov/nhsn/pdfs/training/hcp/hcp-flu-vaccination-summary-reporting-general-training.pdf) (Please note that the slides references are taken from this presentation.)

National Center for Emerging and Zoonotic Infectious Diseases

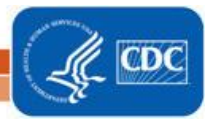